薬VANPCで通信できなかった際の対処イメージ図

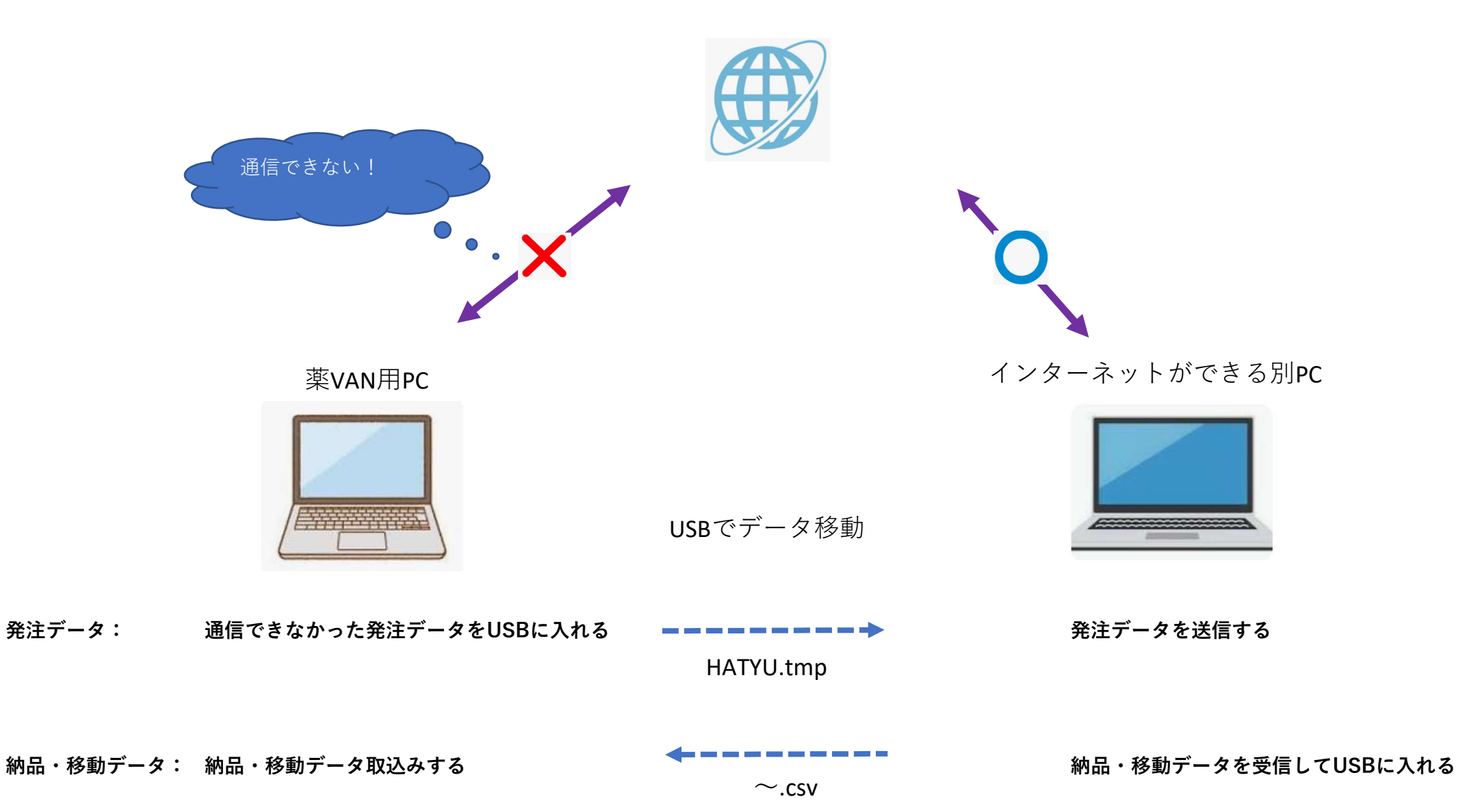

# 【薬VAN】発注・納品送受信ツール設定手順

事前準備

### ※事前準備作業は薬VANの入っているパソコンで行う作業です。

薬VANの入っているパソコンの「Cドライブ→SDN→ini」の中にある 「zaiko.ini」をUSBメモリなどにコピーしておきます。

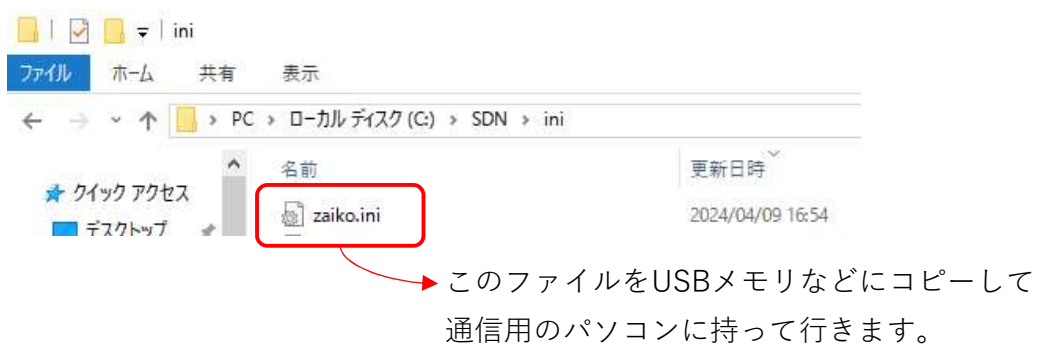

# ※以下の作業はインターネット利用可能なパソコンで行う作業です。

1.薬VANのHPにある各種資料よりツールをダウンロードします。

※https://www.ois92.co.jp/k-van/distributors/public.php

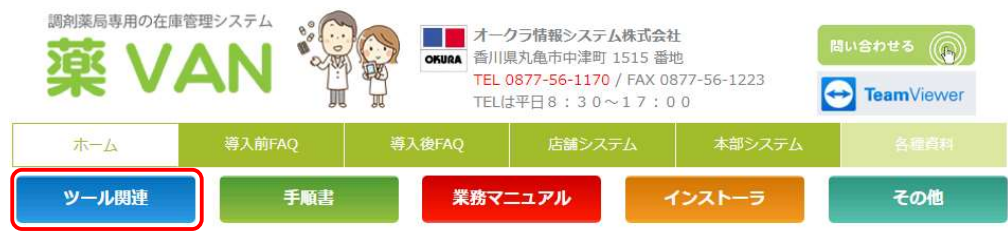

各種資料 ダウンロード

#### 上記メニューより該当ボタンを押してください。

※ツール関連をクリック

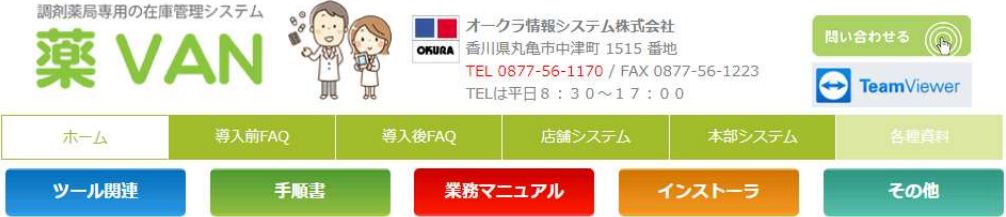

#### 各種資料 ダウンロード

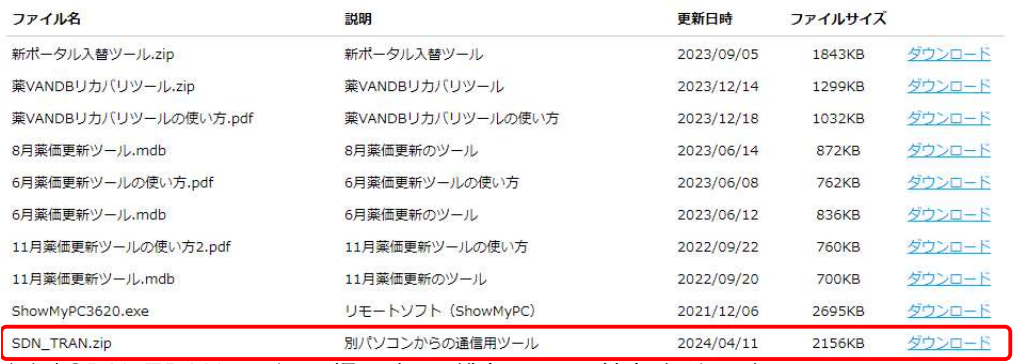

※ ISDN TRAN.zip」の行にあるダウンロードをクリック

2.ダウンロードファイル(SDN\_TRAN.zip)を解凍します。

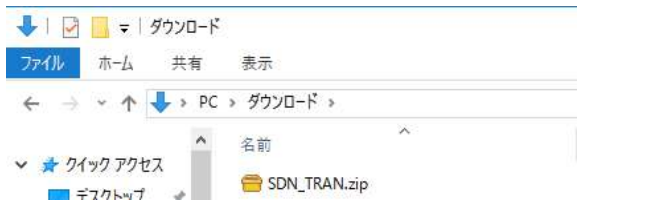

3.解凍で作成されたフォルダ(SDN\_TRAN)を切り取って

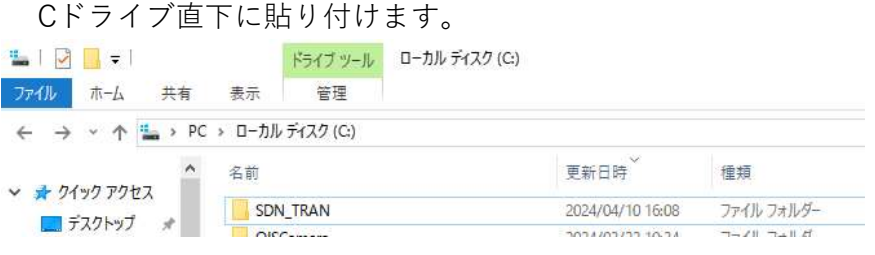

4.Cドライブ→SDN\_TRAN→iniへ移動します。

5.事前準備でUSBメモリなどに用意したzaiko.iniを貼り付けます。

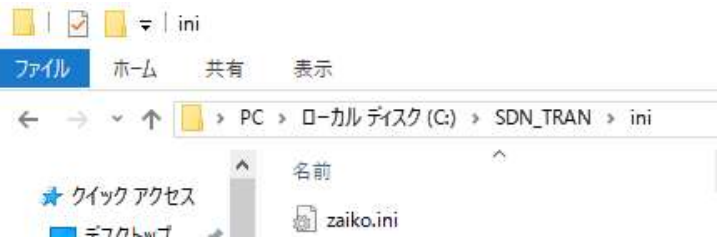

6.一つ上のフォルダ(Cドライブ→SDN\_TRAN)に移動します。

7.中にある「薬VAN納品データ受信」と「薬VAN発注データ送信」をコピーし、 デスクトップ上に貼り付けます。

以上で準備は完了です。

### 発注データ保存手順

※この作業は薬VANの入っているパソコンで行う作業です。

薬VANで通常の発注確定、通信を行って下さい。通信エラーになりますが 発注データは作成されるのでUSBメモリに保存します。

1.Cドライブ→SDN→hatyuに移動します。

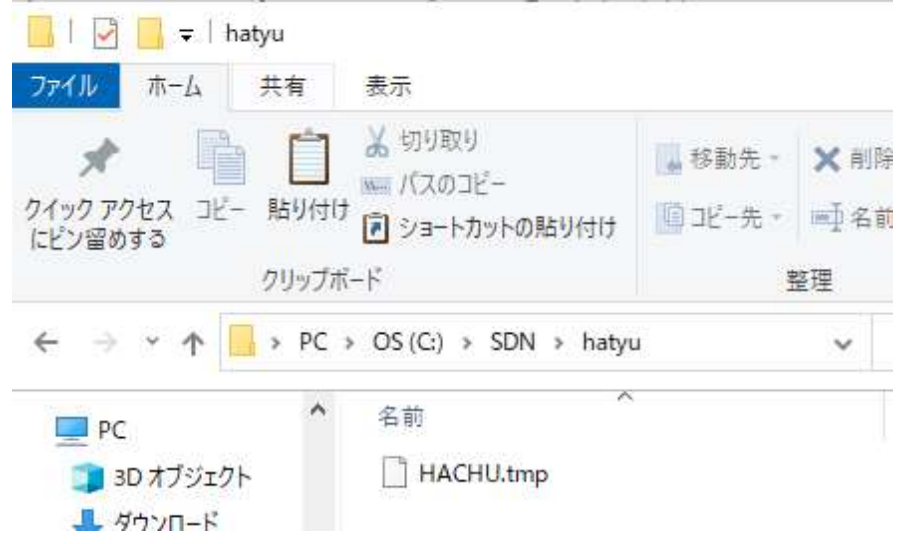

2.発注データ(HACHU.tmp)を切り取ってUSBメモリに貼り付けます。

# 注意!!必ず切り取って下さい。

コピーすると発注が重複する原因になります。

以上で発注データの保存は完了です。

## 発注送信手順

※この作業はインターネット利用可能なパソコンで行う作業です。

1.Cドライブ→SDN TRAN→hatyuに移動します。

2.USBメモリ等を挿し、準備してもらった発注データ(HACHU.tmp)を

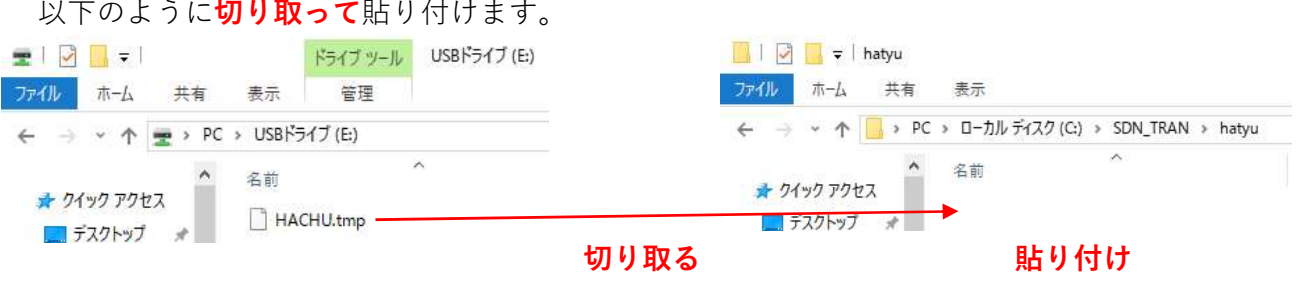

# 注意!!必ず切り取って下さい。 コピーすると発注が重複する原因になります。

3.デスクトップ上にある「薬VAN発注データ送信」をダブルクリックで実行します。 ※送信が終わるまで黒い画面が表示されます。

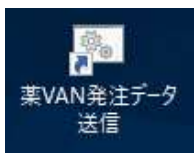

4.送信が終わると以下の表示が出ますのでEnterキーを押します。

■ 薬VAN発注データ送信

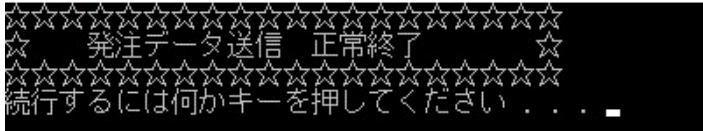

5.「1」で開いていた「hatyu」フォルダを確認し、

「2」で貼り付けた発注データがなくなっていることを確認します。

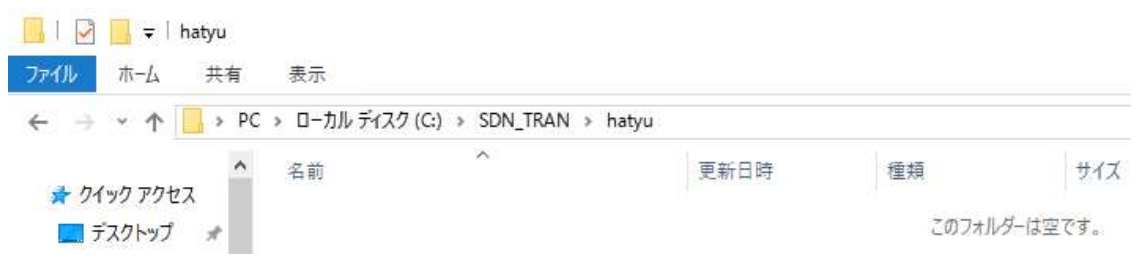

# 以上で送信作業は完了です。

### 納品・移動受信手順

### ※この作業はインターネット利用可能なパソコンで行う作業です。

1.デスクトップ上にある「薬VAN納品データ受信」をダブルクリックで実行します。 ※受信が終わるまで黒い画面が表示されます。

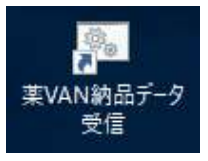

2.受信が終わると以下のような表示が出ますのでEnterキーを押します。 ※画面に表示される行数は受信したファイル数に応じて増減します。

■ 茎VAN納品データ受信  $\Box$  $\times$ 言ファイル名の変更 C:¥SDN TRAN¥tanavan¥..¥nohin¥2220240401174148.999999888.002202.dat → 2220240401174148999999888002 y:...<br>信ラァイル名の変更 C:¥SDN\_TRAN¥tanavan¥..¥nohin¥2220240402060117.999999888.222070.dat → 2220240402060117999999888222 '信づァイル名の変更 - C:¥SDN TRAN¥tanavan¥..¥nohin¥2220240402081542.999999888.200465.dat → 2220240402081542999999888200 

3.Cドライブ→SDN TRAN→nohinに移動します。

4.以下のように受信したデータが並んでいますのですべて選択し、

USBメモリ等に切り取って貼り付けます。

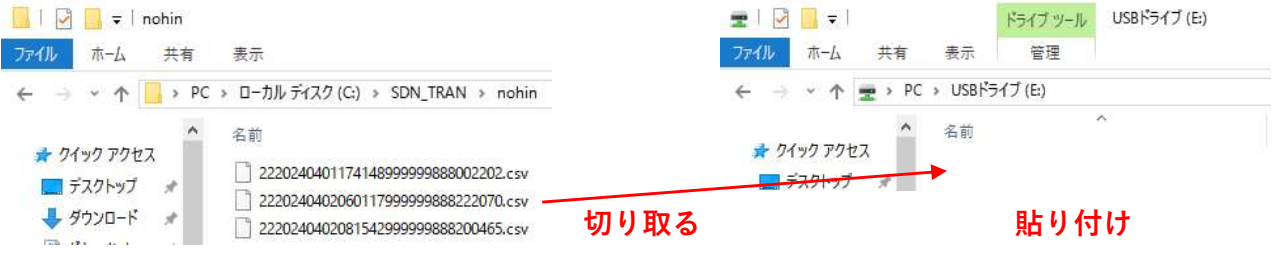

# 注意!!必ず切り取って下さい。

コピーすると納品が重複する原因になります。

以後の作業は薬VANの入っている端末で行います。

# 納品・移動データ受信手順

# ※この作業は薬VANの入っているパソコンで行う作業です。

1.USBメモリを薬VANの端末に挿してUSBドライブを開きます。

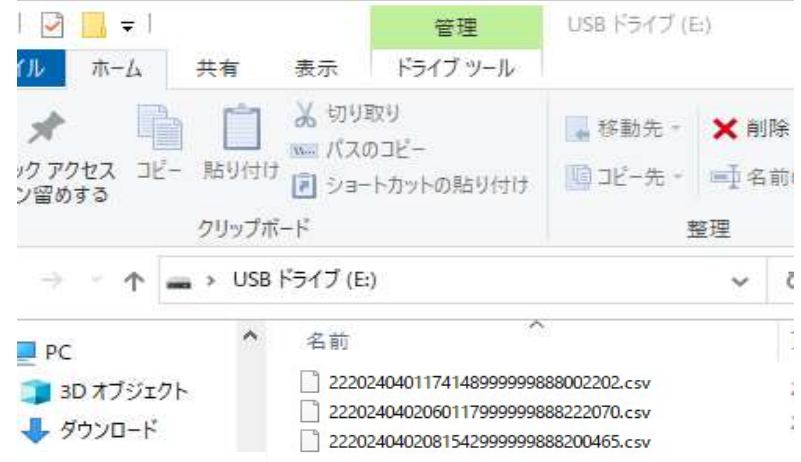

※画面に表示される行数は受信したファイル数に応じて増減します。

2.ファイルを切り取ってCドライブ→SDN→nohinに貼り付けます。

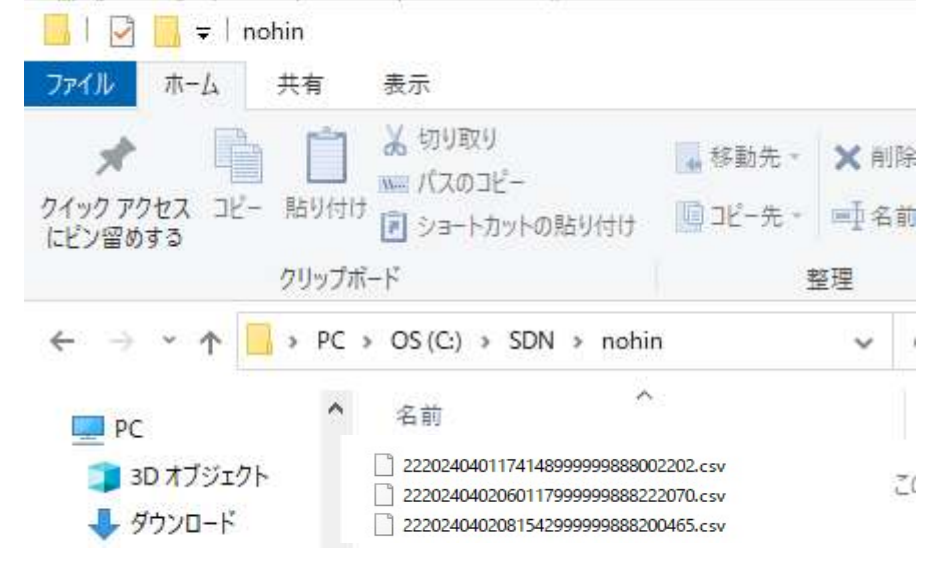

注意!!必ず切り取って下さい。

コピーすると納品が重複する原因になります。

3.薬VANの通信画面で移動入庫データ受信、仕入データ受信にチェックをつけます。 ※他の通信にチェックがついているとエラーになります。

キーボードの「F2」を押して画面左下の「ファイル取込」をクリックします。

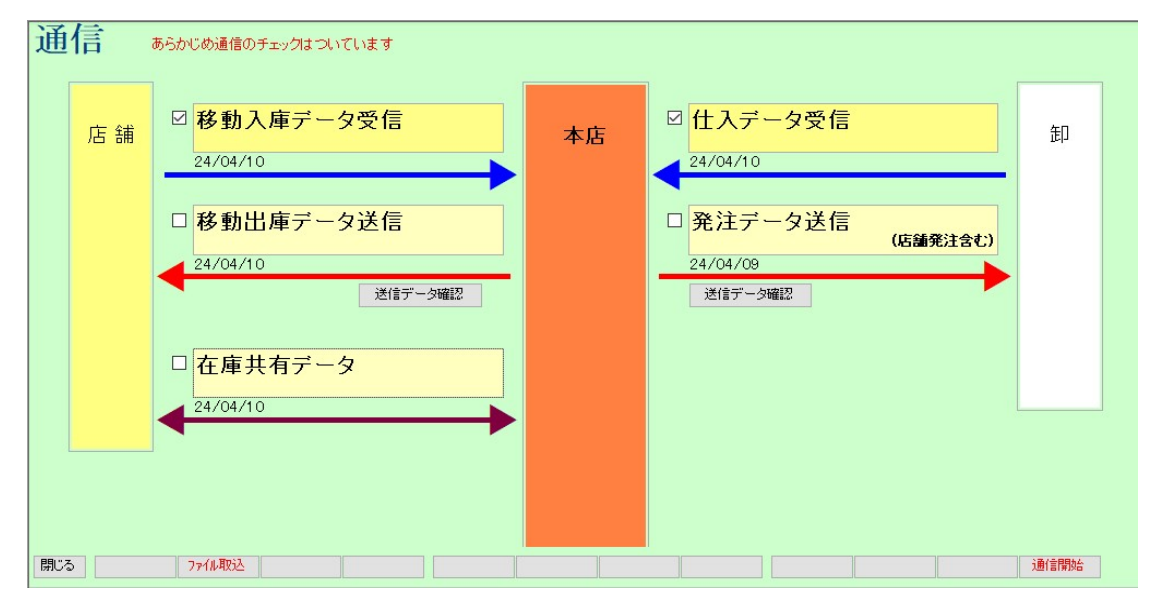

4.「はい」をクリックすると納品・移動データが薬VANに取り込まれます。

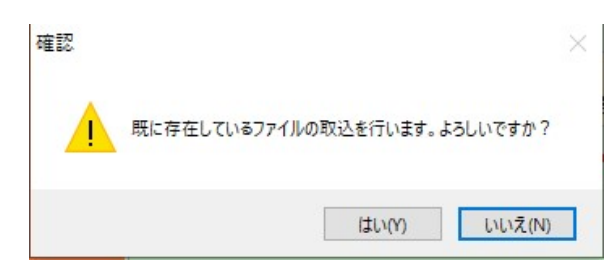